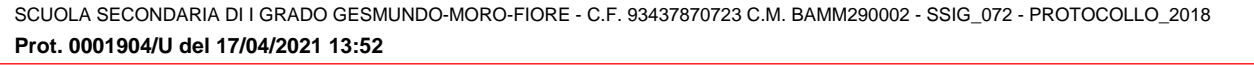

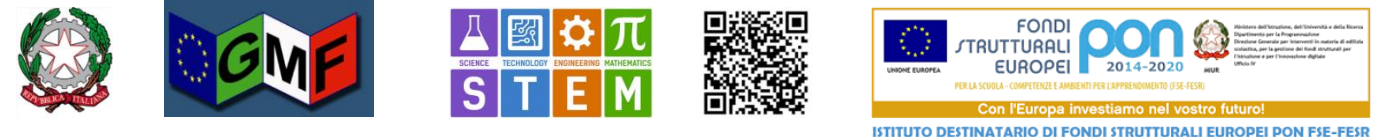

## Scuola Secondaria di I grado Statale "Gesmundo - Moro – Fiore"

Sede centrale: Plesso Gesmundo Via Salamone 29 - Plesso Moro-Fiore Via Casalicchio 36 - 70038 Terlizzi (BA) - Tel. e fax Presidenza: +39 080 3511958<br>Tel. Segreteria: +39 080 3511958 e-mail: bamm290002@istruzione.it *corrente postale della scuola 001018049658* 

*Protocollo (vedi segnatura)*

*Terlizzi (vedi segnatura)*

*A: Docenti Sito WEB di Istituto https://www.gesmundomorofiore.edu.it*

# Uso di default di Google Meet Attendance *Tutorial ad uso delle riunioni in remoto organizzative e didattiche*

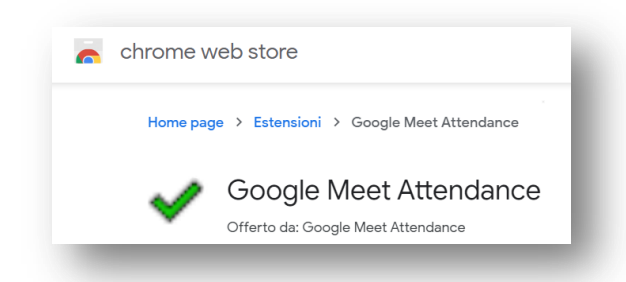

*Google Meet Attendance è quella estensione di Chrome che agevola la raccolta delle presenze dei partecipanti ad una riunione in remoto. in occasione delle lezioni video sincrone. La scuola adotta la versione, reperibile in Chrome web store, molto performante e completa in termini di funzionalità, sviluppata da Allan Caughey, insegnante di matematica e informatica alla South Carleton High School di Ottawa, Canada.* Le funzionalità di Google Meet Attendance garantiscono la legalità della riunione sia in termini di verifica dei requisiti della legittimità sia in *relazione alla normativa sulla privacy (in tal senso è prevista dal Regolamento delle Riunioni in REMOTO e dal Regolamento della DDI).*

#### *Si fornisce un breve tutorial*

#### *Installare l'estensione*

*Google Meet Attendance è raggiungibile sul Chrome web store a questo link <https://chrome.google.com/webstore/detail/google-meet-attendance/fkdjflnaggakjamjkmimcofefhppfljd?hl=it> Si scarica la versione corrispondente al logo* 

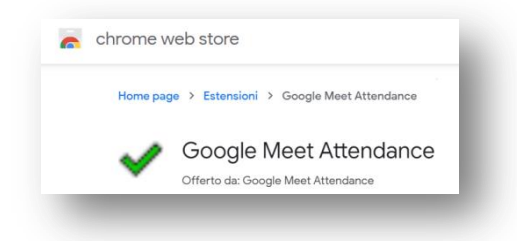

*per non confonderla con le altre tre estensioni attualmente presenti sullo store.*

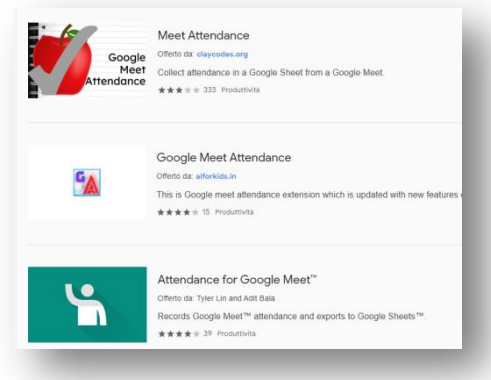

*Una volta installata, l'applicazione si attiverà ogni volta che avviamo una nuova riunione Google Meet.*

#### *Descrizione dell'interfaccia e gestione delle classi*

*Interfaccia principale di GMA*

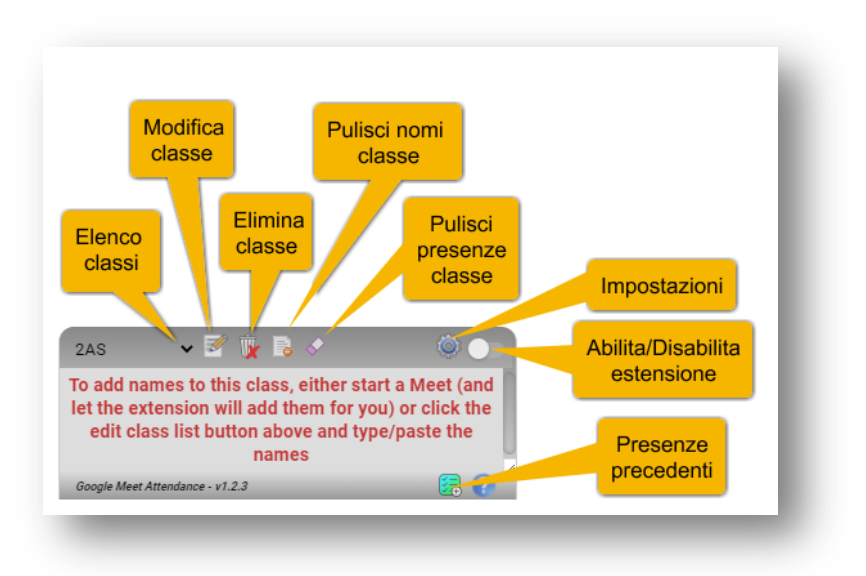

*Nell'immagine vengono mostrate le funzioni disponibili nell'interfaccia principale di Google Meet Attendance (GMA). Prima di tutto è necessario inserire le nostre classi, mediante il menù a tendina "Elenco classi". Il termine "classi" corrisponde sia a diversi GRUPPI CLASSE (classe amministrativa o altro gruppo didattico) sia a qualsiasi GRUPPO di RIUNIONE organizzativa o di confronto (Dipartimenti, Consigli di Classe, Commissioni, Riunioni Organizzative di Staff, Incontri con promotori editoriali, Collegio Docenti, Consiglio di Istituto, Comitato di valutazione, Riunioni ammesse con le famiglie, Nucleo Interno di Valutazione ecc.)*

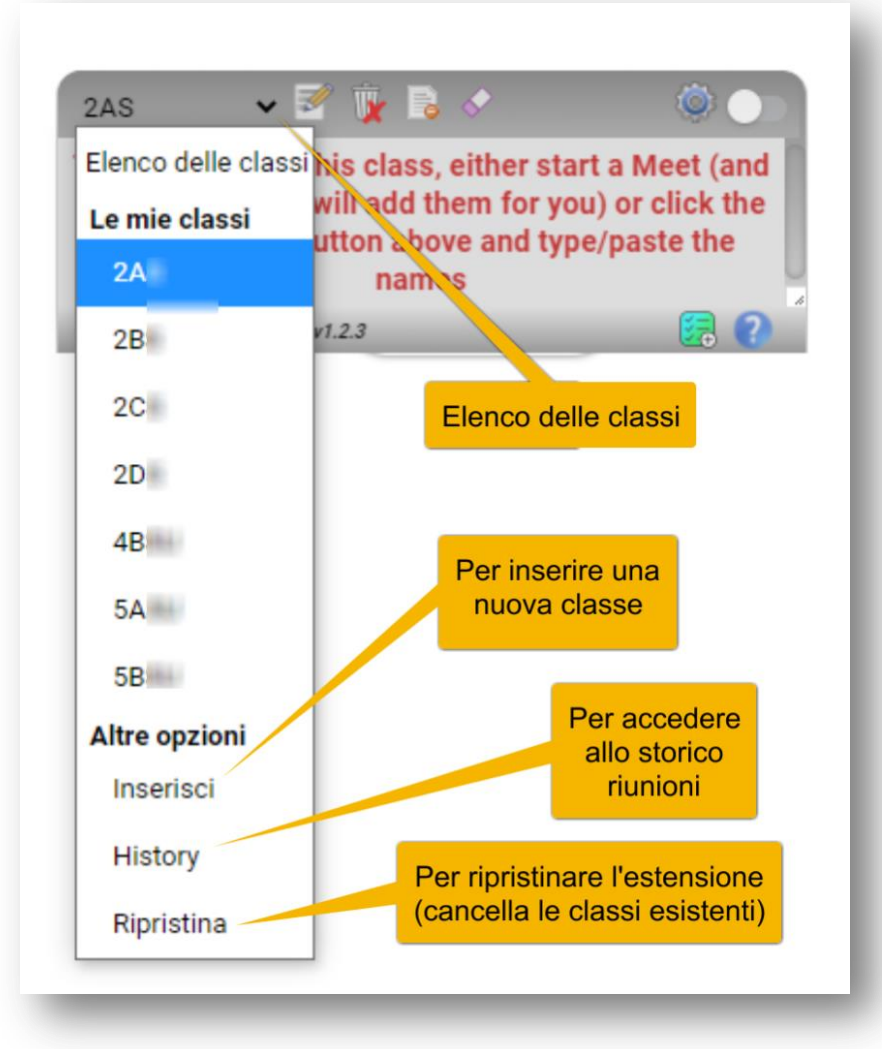

## *Gestione elenco "CLASSI" (qualsiasi gruppo convocato in RIUNIONE IN REMOTO)*

*Cliccando sul simbolo di apertura elenco o discesa ( ) verranno elencate eventuali classi (o gruppi di riunione) già presenti. Cliccando su "Inserisci" potremo creare una nuova classe (o gruppo di riunione) partendo dal nome.*

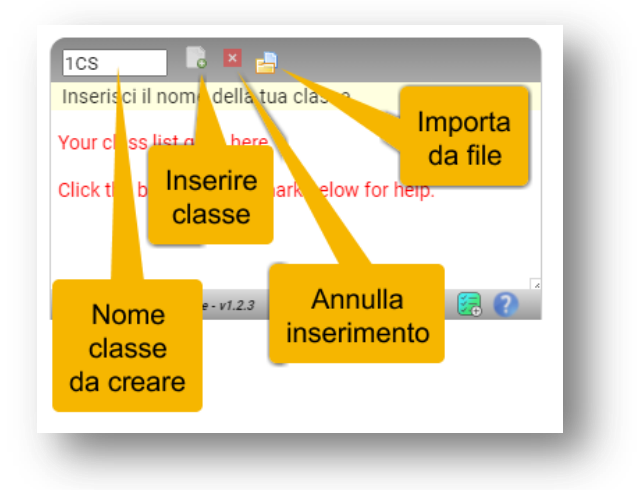

# *Funzioni inserimento classe (o gruppo di riunione)*

*Nel piccolo box in alto a sinistra digitare il nome della classe (o gruppo di riunione). Cliccare sul primo pulsante a sinistra per inserire la classe (o gruppo di riunione); dopo qualche istante comparirà nell'elenco. Ripetere il procedimento per ogni classe (o gruppo di riunione) da creare.* Per annullare l'inserimento cliccare sul pulsante rosso. E' anche possibile importare l'elenco degli alunni (o di partecipanti al gruppo di riunione) *da un file presenze html precedente.*

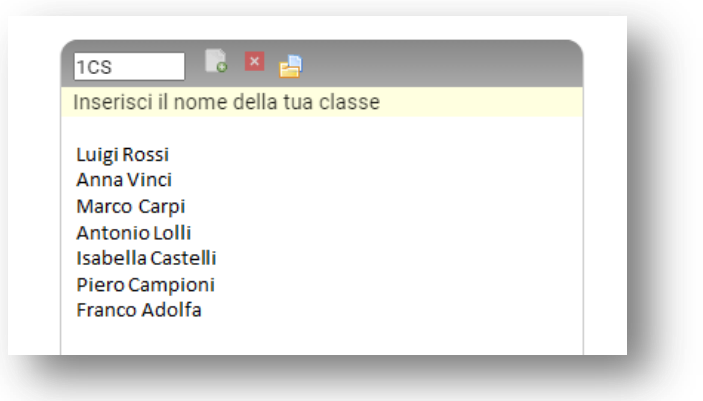

### *Inserimento alunni (o partecipanti al gruppo di riunione)*

*Cliccando nello spazio bianco si potrà inserire l'elenco degli alunni (o partecipanti al gruppo di riunione), uno per ogni rigo, come nell'esempio mostrato. In caso di più nomi propri, l'ultima parola verrà interpretata come cognome. Sarà comunque possibile modificare in seguito le informazioni per ogni alunno.Non si consiglia di inserire l'elenco alunni (o partecipanti al gruppo di riunione) n maniera preventiva, ma solo di creare l'elenco delle classi (o dei gruppi di riunione) lasciandole vuote. L'estensione infatti è in grado di popolare automaticamente l'elenco degli alunni (o partecipanti al gruppo di riunione) ogni volta che si avvia una riunione video con la classe (o del gruppo di riunione). La migliore strategia è quella di effettuare un primo meeting con ogni classe (o gruppo di riunione) e lasciare che GMA crei automaticamente l'elenco con i nominativi degli studenti ((o partecipanti al gruppo di riunione) che si collegano.*

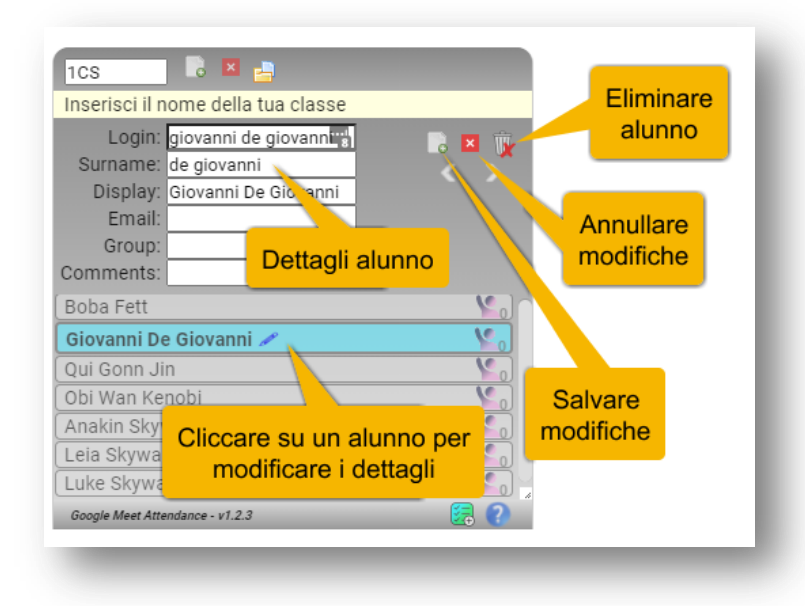

#### *Modifica dettagli alunno (o partecipante al gruppo di riunione)*

*Una volta creata la classe (o gruppo di riunione) e l'elenco alunni (o partecipanti al gruppo di riunione) , è possibile procedere alla modifica dei dettagli relativi a ciascuno di essi. "Login" è il nominativo desunto da Google Meet quando l'alunno (o partecipante al gruppo di riunione) si collega alla riunione, in "Surname" possiamo specificare manualmente il cognome.*

*E' possibile anche inserire l'account email, un eventuale gruppo e dei commenti, ma si tratta di informazioni non essenziali per il funzionamento di GMA.*

#### *Uso durante le riunioni*

*L'estensione GMA si attiva esclusivamente in una scheda di Chrome nella quale abbiamo avviato una riunione Google Meet.*

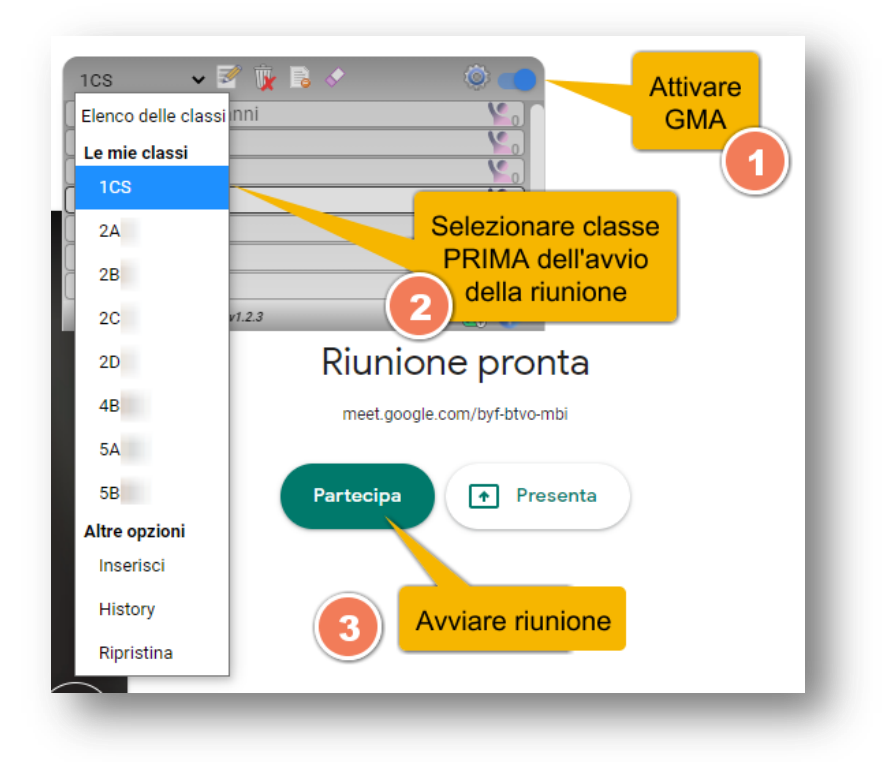

## *Impostare GMA prima di una riunione*

*Prima di far partire la riunione assicurarsi che GMA sia attiva (lo è sempre di default nelle impostazioni).*

*IMPORTANTE: selezionare la classe ( o gruppo di riunione) PRIMA dell'avvio della riunione, per evitare di importare erroneamente alunni (o partecipanti al gruppo di riunione) di classi (o gruppi di riunione) differenti una volta partito il collegamento. E' possibile lasciare anche vuoto l'elenco studenti (o partecipanti al gruppo di riunione); provvederà l'estensione a popolarlo al primo collegamento. Infine avviare la riunione cliccando su "Partecipa".*

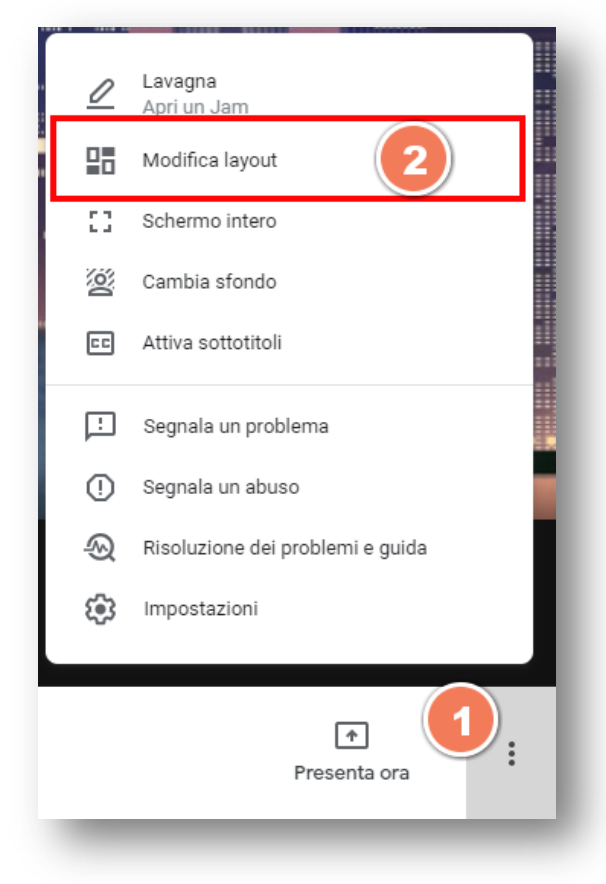

# *Impostazioni del layout 1/2*

*IMPORTANTE – Subito dopo aver avviato la riunione, bisogna impostare il layout in Mosaico, cliccando sui 3 puntini in basso a destra nella barra operativa e scegliendo l'opzione "Modifica layout".*

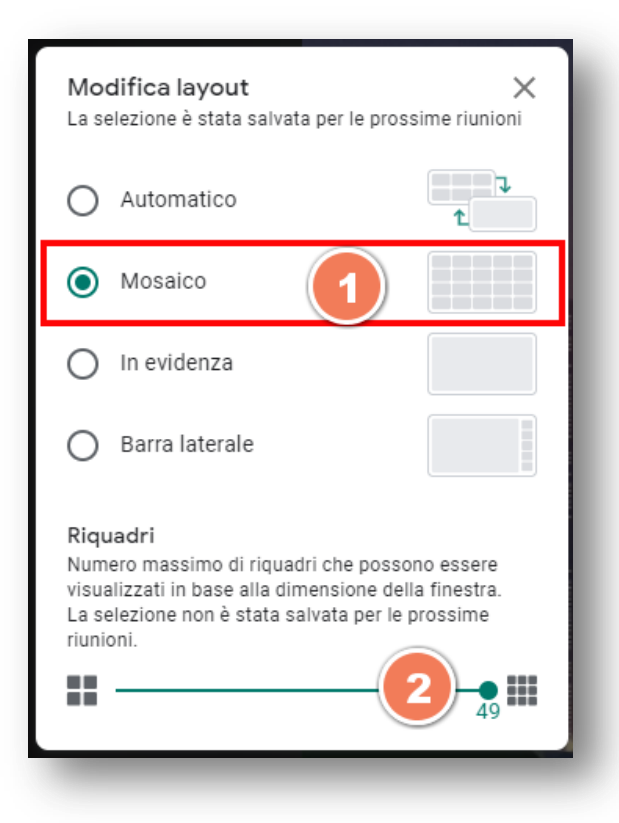

## *Impostazioni del layout 2/2*

*Successivamente bisogna selezionare il layout a "Mosaico" e impostare il numero di riquadri al massimo possibile, affinché tutti gli utenti connessi vengano visualizzati costantemente durante la riunione.*

*Se non si effettua questa impostazione, GMA non potrà tracciare correttamente la presenza degli utenti, alcuni dei quali, nel report finale, potranno erroneamente risultare assenti in frammenti della riunione.*

*L'estensione infatti traccia la presenza degli utenti grazie alla visualizzazione del rispettivo riquadro durante la riunione, cosa che risulterà impossibile se si usano altri layout o se non viene selezionato un numero sufficiente di riquadri per mostrare tutti gli utenti connessi.*

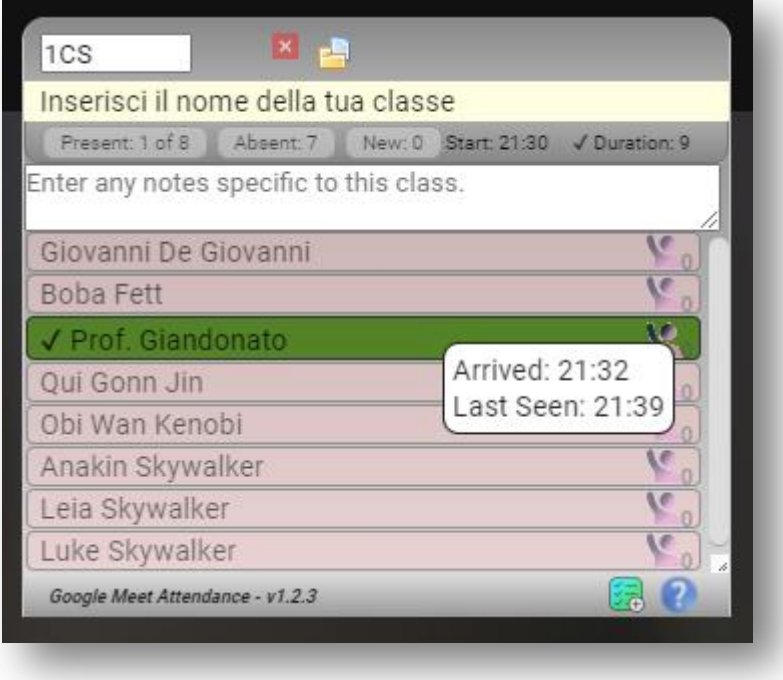

## *Finestra alunni (o partecipanti al gruppo di riunione) durante una riunione*

*Durante il meet verrà mostrata una finestra fluttuante con l'elenco alunni (o partecipanti al gruppo di riunione), che se inizialmente vuoto si popolerà via via che gli studenti (o partecipanti al gruppo di riunione), entrano nel Meet.*

*Se invece avremo già un elenco con i nomi degli alunni, questi verranno visualizzati con colori diversi. Verde se presente nella riunione, rosa se assente. E' la modalità di "appello" e controllo costante delle presenze che useremo volta per volta durante le lezioni.*

*Nella barra superiore della finestra fluttuante dell'elenco, visualizzeremo le statistiche della riunione con n. presenti, assenti, nuovi alunni, orario di inizio e durata della riunione. Passando con il mouse su un singolo studente (o partecipante al gruppo di riunione) è possibile vedere a che ora è entrato e l'ultimo orario di permanenza.*

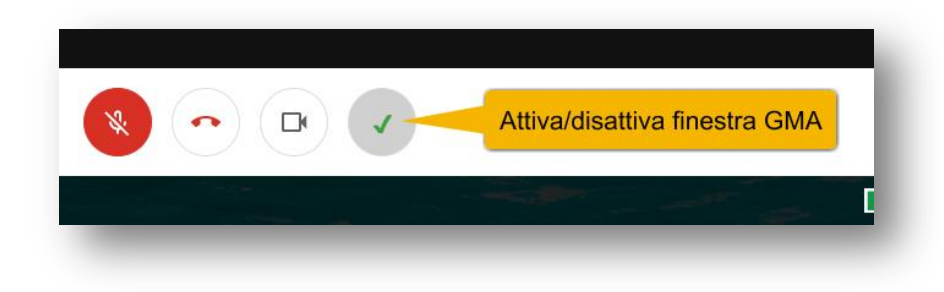

#### *Pulsante di attivazione finestra GMA*

*Accanto al pulsante videocamera, nella barra inferiore del Meet, ce n'è uno che consente di attivare o disattivare la visualizzazione della finestra fluttuante con l'elenco degli alunni. Attenzione: il pulsante NON disattiva l'estensione, ma serve solo per mostrare o nascondere la finestra elenco alunni (o partecipanti al gruppo di riunione)*

*Una volta creati, gli elenchi classe (o gruppi di riunione) con i rispettivi alunni (o partecipanti al gruppo di riunione) saranno sempre disponibili, verranno memorizzati nel database dell'estensione, e perfino sincronizzati tra più dispositivi, se avremo attivato la sincronizzazione dell'utente Google Suite in Chrome.*

#### *Utilizzo del report presenze*

*Conclusa una riunione, GMA salverà automaticamente sul nostro computer un report in formato csv e html, quest'ultimo visualizzabile direttamente in un browser web facendo doppio clic sul file.*

*Andiamo a vedere come leggere il report:*

- *Gli alunni (o partecipanti al gruppo di riunione) con sfondo rosa sono stati totalmente assenti (mai collegati).*
- *Gli alunni (o partecipanti al gruppo di riunione) con sfondo verde scuro si sono collegati e rimasti stabilmente connessi.*
- *Sfumature di verde differenti della barra possono corrispondere con entrate ed uscite ripetute, oppure problemi di connessione.*
- *Passando con il mouse su ciascuno studente, è possibile avere un dettaglio con arrivo, uscita, permanenza ed eventuali n. di entrate durante la riunione.*

 *"Buchi" bianchi sono periodi di disconnessione totale da parte dello studente, anche dovuti a probabili problemi di connessione. Qui un esempio di report.*

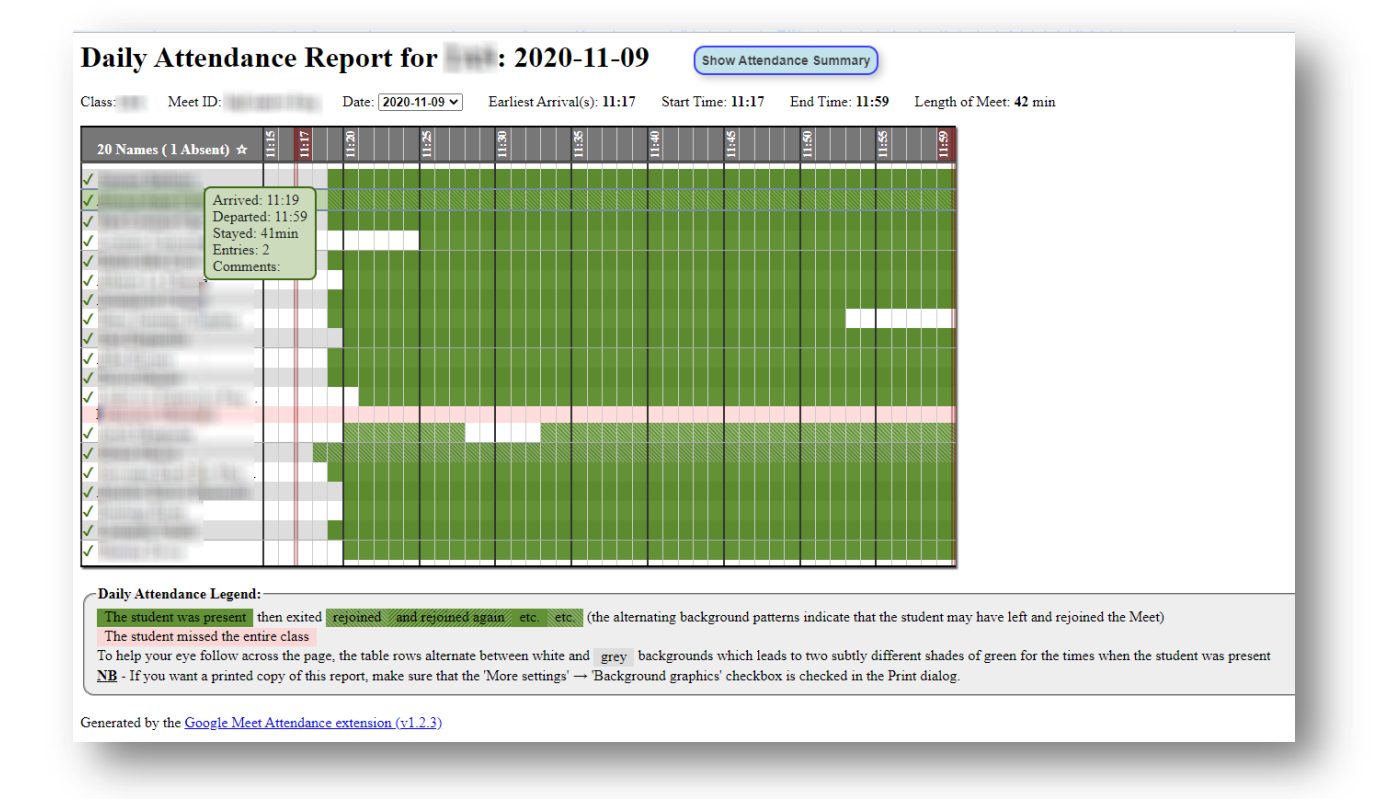

## *Esempio di report presenza*

*Si fa presente che se non si imposta il layout su Mosaico e un numero sufficientemente elevato di riquadri, il report potrebbe mostrare dei "buchi" erroneamente interpretabili come periodi di assenza da parte degli alunni (o partecipanti al gruppo di riunione)*

## *Le impostazioni*

*Cliccando sul pulsante dell'ingranaggio si accede alle impostazioni, come mostrato nell'immagine seguente*

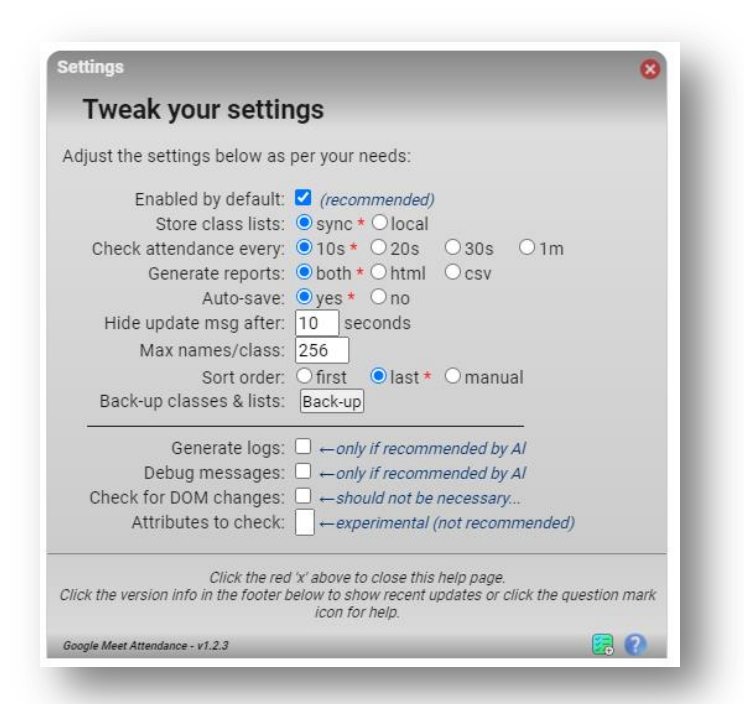

#### *Impostazioni di GMA*

*E' opportuno lasciarle nei parametri di default, ma vediamo cosa controllano:*

- 
- *1. "Enabled by default" se spuntato attiverà automaticamente GMA ogni volta che cominciamo un Meet. Meglio lasciarlo abilitato, altrimenti se cominciamo una riunione non potremo più attivare l'estensione.*
- *2. "Store class list" possiamo scegliere se sincronizzare le classi con l'account Google oppure memorizzarle solo sul computer locale. L'estensione tutela la privacy ed è GDPR compliant, poiché la sincronizzazione dati avviene esclusivamente sui server di Google, dunque i dati sono accessibili solo all'utente. Ma se nutrite comunque scrupoli, potete optare per la memorizzazione locale.*
- *3. "Check attendance every" possiamo impostare l'intervallo nel quale l'estensione deve controllare la presenza degli alunni, ogni 10, 20, 30 secondi o ogni minuto.*
- *4. "Generate reports" possiamo scegliere se generare report in formato csv, html o entrambi. In genere è più pratico da visualizzare il formato html, ma se vogliamo costruire delle statistiche a consuntivo, il formato csv risulta molto utile.*
- *5. "Auto-save" lasciate su yes in modo tale da salvare automaticamente i report al termine delle riunioni.*
- *6. "Sort order" consente di ordinare gli elenchi alunni nelle classi per nome (first), cognome (last) oppure secondo un criterio manuale.*
- *7. "Back-up classes & lists" genera un file testo con il contenuto del database classi ed elenchi.*

## *Lo storico dei report di presenza*

*Cliccando sul pulsantino verde in basso a destra della finestra di GMA è possibile accedere a un comodissimo storico dei report presenze, nel quale possiamo modificare data, orario di inizio e fine delle riunioni e scaricare i report in formato csv e html.*

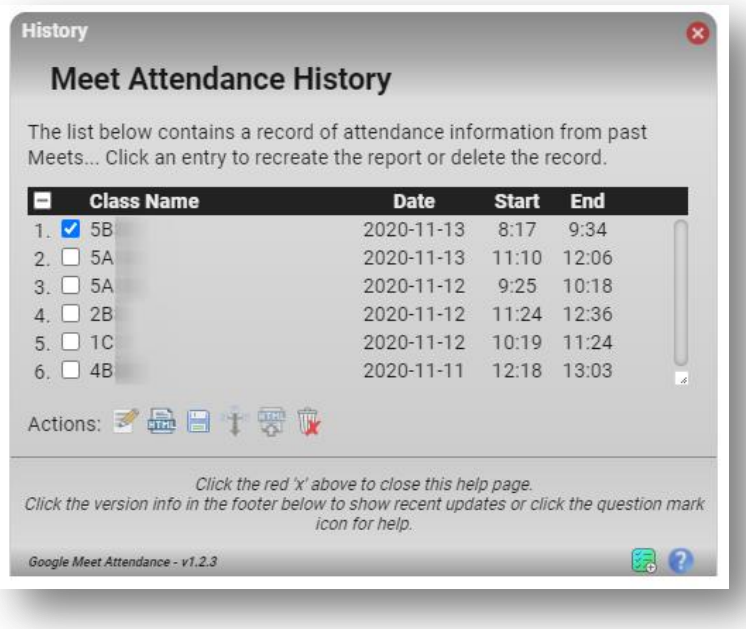

### *Privacy e GDPR*

*Lo ribadisco ancora una volta, poiché si tratta di una questione di importanza capitale: GMA è GDPR compliant.*

## *Modalità con cui GMA tratta i dati riguardo classi ed elenchi alunni.*

*I dati non vengono in alcun modo conservati su server esterni a quelli di Google.*

*La sincronizzazione dei dati su più computer, se attivata, avviene mediante la sincronizzazione dell'account utente in Chrome, pertanto server di Google, pienamente GDPR compliant.*

*La scuola adotta la linea di massima conservazione riguardo la privacy, e pertanto tutti gli utenti abilitati dalla scuola*

- $\bullet$ *Docenti i n GOOGLE CLASSROOM*
- $\bullet$ *Animatore Digitale*
- *Gestore di Riunioni ammesse dalla scuola*  $\bullet$

*impostano la MEMORIZZAZIONE dei DATI in locale, come spiegato nel paragrafo impostazioni.*

*La scuola abilita le memorizzazioni e il oro uso consentito dalla legge*

- *per validare la partecipazione ORDINARIA di un qualsiasi membro alla riunione*
- *per tracciare le disconnessioni*
	- *ai fini di certificazione della CONTINUITA' di partecipazione*
	- *ai fini della caratterizzazione della discontinuità per motivi di instabilità della tecnologia di supporto (difetti del device o della infrastruttura digitale)*

*Un grande ringraziamento va al prof. Pietro Blu GIANDONATO – autore del presente tutorial– e ad Allan CAUGHEY, che ha sviluppato e tiene costantemente aggiornata questa formidabile estensione a titolo completamente gratuito.*

> *Dirigente Scolastico Domenico COSMAI*

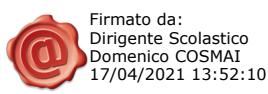

8